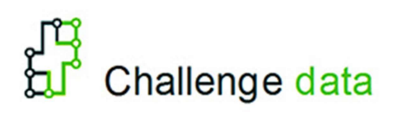

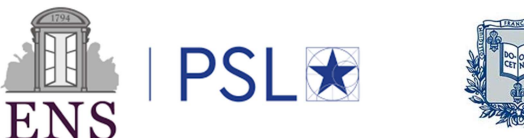

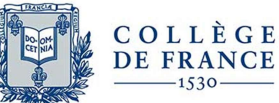

## Participant user guide

This guide contains instructions on:

- 1- Choosing and registering to a challenge
	- o Classic challenge page
	- o Register alone, as a team, as a student
- 2- Submitting a solution
	- o Format error and other errors
- 3- Selecting your submission for rankings
	- o Public and private leaderboards
	- o Academic leaderboards for students
	- o About exact date time

For general information on the Challenge Data, please read the general documentation.

# Choosing and registering to a challenge

When logged in as a participant, go to the "challenge" tab. Choose a year. You should see a list of challenges with their logo.

## Challenge Data

### Challenges 2020

You can find the presentations (in French) of the challenges in the website of the Collège de France

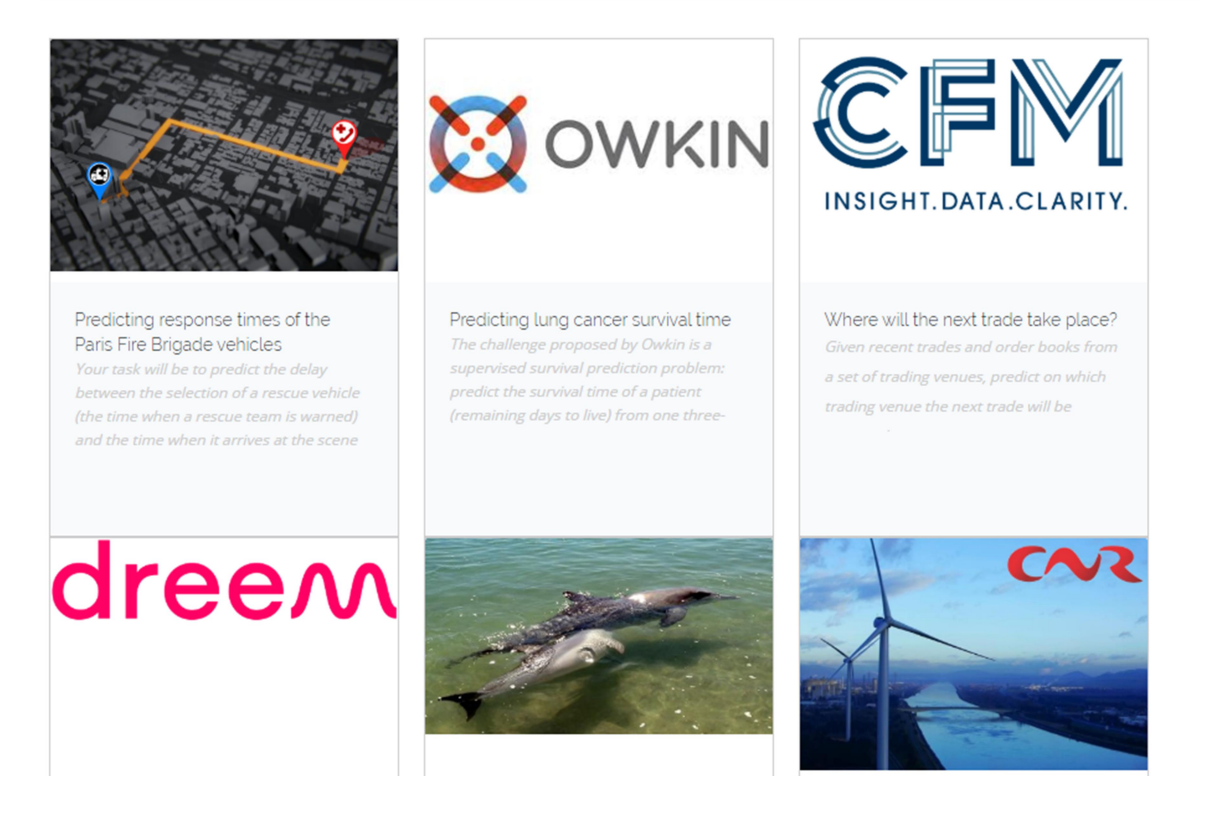

### Difference between current year and past years challenges

Challenges from current year and past years are continuously running. The only differences are the date they were added to the platform and the events that are organized at Collège de France for current year challenges.

### Classic challenge page

Select a challenge, you should see this page.

#### Challenge Data Wind Power forecasting for the day-ahead energy market by Compagnie Nationale du Rhône Public leaderboard Private leaderboard Submissions Introduction I want to participate alone I want to participate in a team Description Public metric Custom metric given by the provider. Files You have to be registered to the challenge to download the files. Dates The challenge provider Started on Jan. 1, 2020 Challenge context CNR is the French leading producer of exclusively renewable energy (water, wind, sun) and the concessionary of the Rhone river for hydroelectricity production, river CNR is the French leading navigation and irrigation for agricultural use. This challenge focuses on wind energy producer of exclusively

A challenge page always contains the following sections:

- Challenge context: the importance of the problem for the challenge provider
- Challenge goal: the participant's goal
- Data description: a description of the columns of input/output, train/test files
- Benchmark description: a basic solution from the provider and its score
- Files (available after registering): the link to download data as well as supplementary file (depending on the challenge)
- Metric (available after registering): the metric used for the challenge, it can be a classic metric or a custom metric from the provider that you can download for information
- The challenge provider: a quick description of the provider
- Contact (available after registering): an email or website address to contact the provider for questions on the challenge

### Register alone, as a team, as a student

Once you have chosen a challenge you need to register to it.

If you're participating alone, from the challenge page, just click on "I want to participate alone". If you're a student of a course made on the Challenge data, choose the name of the course from the available courses for this challenge.

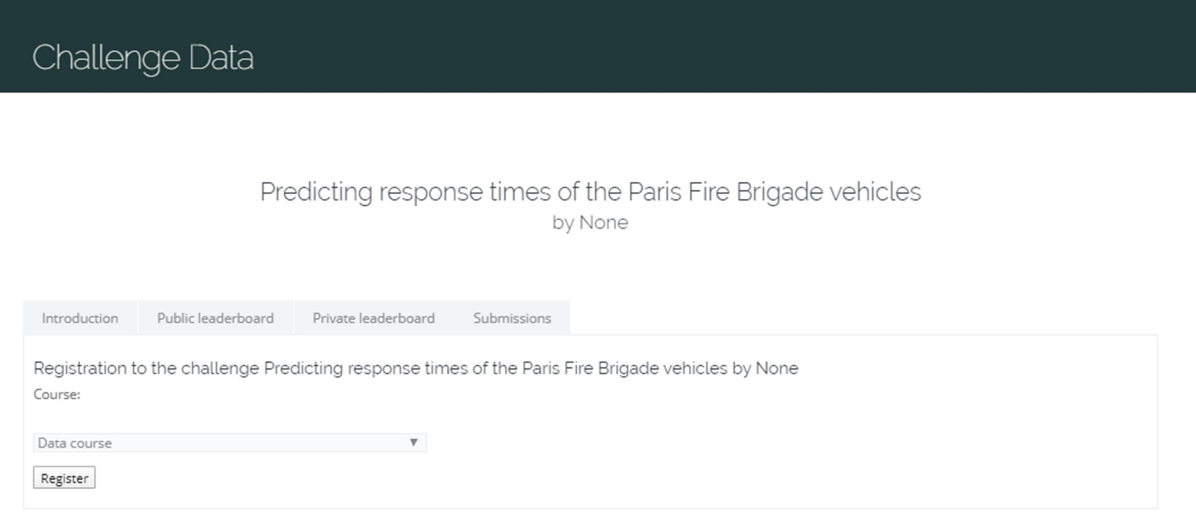

If you participate in a team choose "I want to participate in a team" from the challenge page and select the usernames of your teammates.

## Submit a solution

Once you have downloaded the data and produced a prediction of the output associated to x test you can submit it. You can only submit solution twice a day. From the challenge page click on "Submit a solution".

Challenge Data Wind Power forecasting for the day-ahead energy market by Compagnie Nationale du Rhône Introduction Public leaderboard Private leaderboard Submissions Submit a solution Description Public metric Custom metric given by the provider.<br>Download metric file Course Not registered with course Add a course Dates Started on Jan. 1, 2020 Files Challenge context CNR is the French leading producer of exclusively renewable energy (water, wind, x train<br>input data of the training set sun) and the concessionary of the Rhone river for hydroelectricity production, river navigation and irrigation for agricultural use. This challenge focuses on wind energy y\_train<br>output data of the training set  $\alpha = 1, \ldots, n-1$  $\cdots \cdots \cdots$ 

On the following page, enter a quick description of the method used and the parameters of your model. Upload a file and click on "Submit".

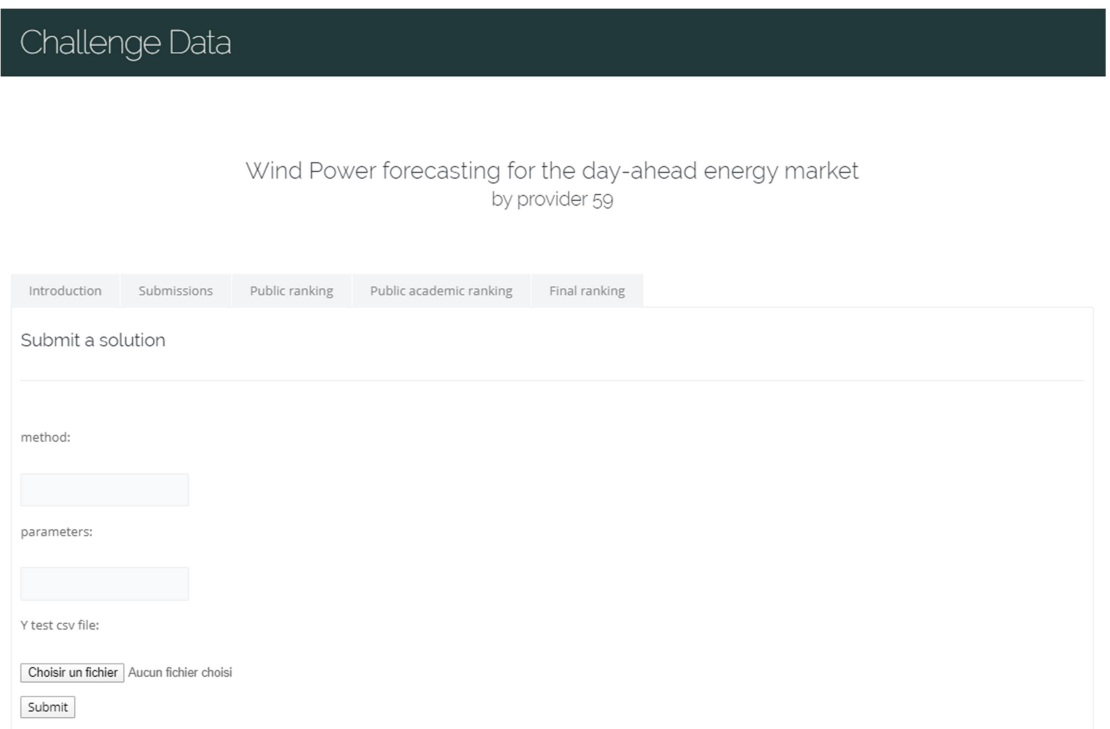

#### You should see the following.

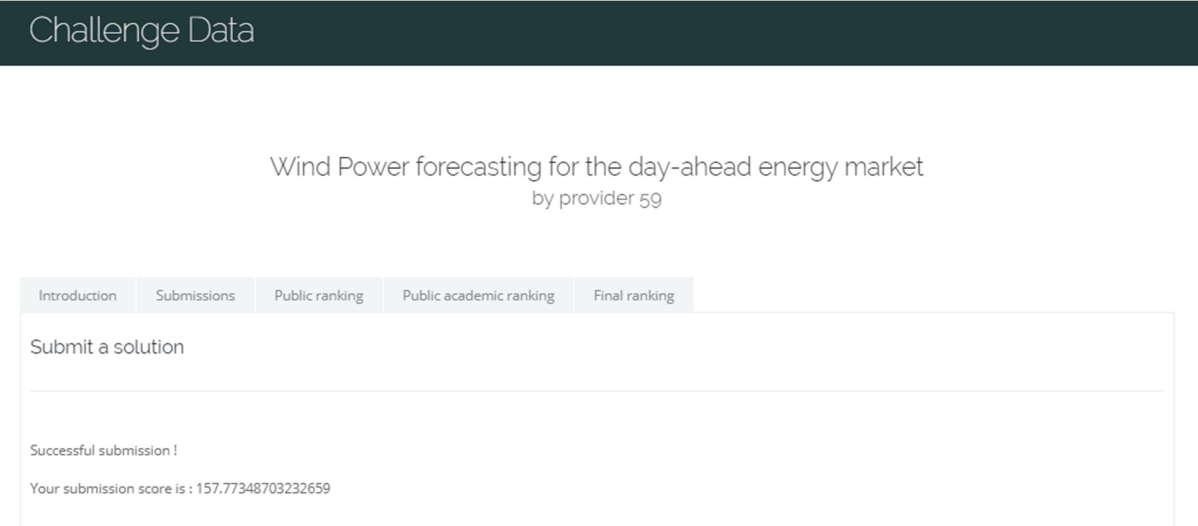

#### Format error and other errors

Occasionally you may encounter errors while submitting. Most of the time, this is due to the format of your submission file. In order to know exactly what format your submission should have, a "random submission file" is made available to you on the "data" section from the challenge page.

In some cases the metric takes a lot of time to be computed, in that case, you'll have to wait a few seconds after clicking on "Submit". If it doesn't work do not hesitate to try again.

## Select your submission

Public and private leaderboards are established using one submission per participant. By default, your best submission on the public set is chosen, with the risk of overfitting the data, because this submission may behave differently on the private test set.

You can overwrite this choice by going on the "Submissions" tab from the challenge page.

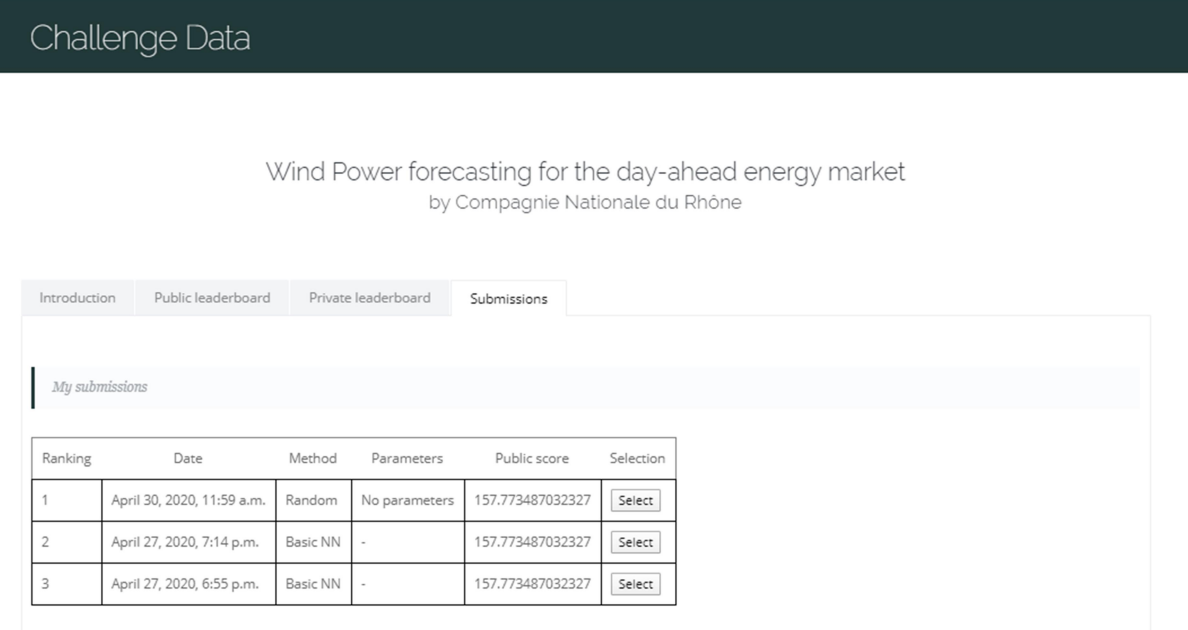

You will see a list of all your submissions so far. Find the submission you want to use for rankings and click on "Select".

### Public and private leaderboard

The public leaderboard is continuously available on the tab "Public leaderboard" from a challenge page. Participants are ranked based on the public score of the submission they selected.

A private leaderboard is also edited and hidden from participants. It is the official ranking. It is based on the score of your selected submission on the private set. The private leaderboard is revealed only twice a year on June  $15<sup>th</sup>$  and December  $15<sup>th</sup>$ . On the tab "Private leaderboard", you'll see the latest private leaderboard edited.

### Academic leaderboard for students

If you registered to a challenge as student of a course on the Challenge Data you will also have academic leaderboards. Exactly as before, there is in that case a public and private academic leaderboard. The private academic leaderboard is only revealed at the end of the course (date set by your professor) and at an intermediate date of your course if your professor set one. To check these leaderboards, once registered to the course, select "Public academic leaderboard" or "Private academic leaderboard" tabs.

### About exact date time

Any date dd/mm/yyyy that is mentioned on the website, is understood as dd/mm/yyyy 11:59 pm GMT+00.

For example, the private leaderboard is revealed every year on Dec 15 11:59 pm GMT+00 (which in France for example would correspond to Dec 16 00:59 am).

Supported by

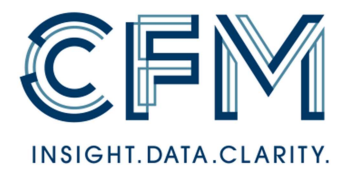

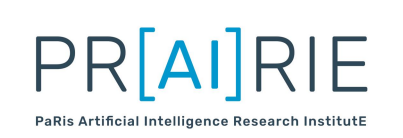

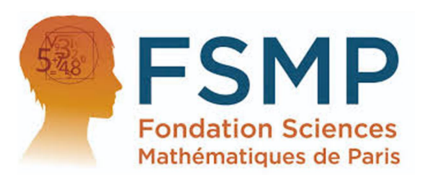